## プリンタポート通信エラーの対処方法 (WindowsXPの場合)

WindowsXPパソコンとプリンタケーブルで接続した機器が異常な動作をする場合、通信エラーの可能性があります。 お使いのパソコンが[ECPプリンタポート]、または[プリンタメーカー名プリンタポート]の場合は次の方法でモードを[プリンタポート]に変更してみて下さい 途中からおかしな動きになる、機器がエラー状態になって全く動かない、位置ずれが起こる、 またエラーは発生しないが出力が完了する少し手前で止まってしまうなどの症状は通信エラーの典型例です。 【**ご注意】**大判の高速カラープリンタでは、この設定変更で、プリンタへの出力時間が多少遅くなる可能性がありますのでご了承ください。 パソコンによってはBIOS変更を行わないとノーマルのプリンタポートにならないパソコンがあります。この場合はパソコンメーカーに直接ご確認ください。

1) 全てのアプリケーションソフトを終了させてから、[スタート]ボタン→[コントロールパネル]の順にクリックします。

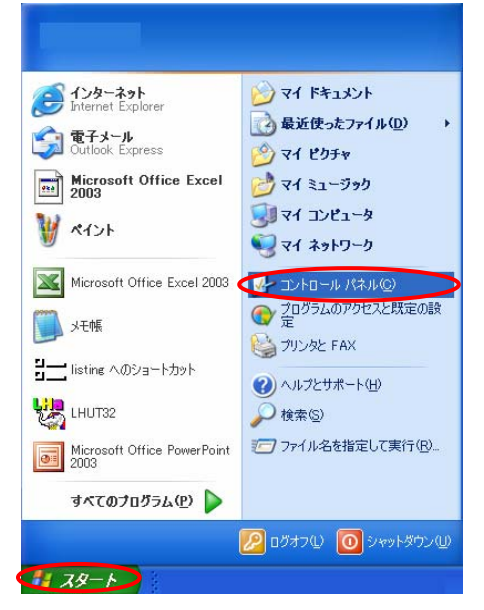

Roland

2) [パフォーマンスとメンテナンス]をクリックします。

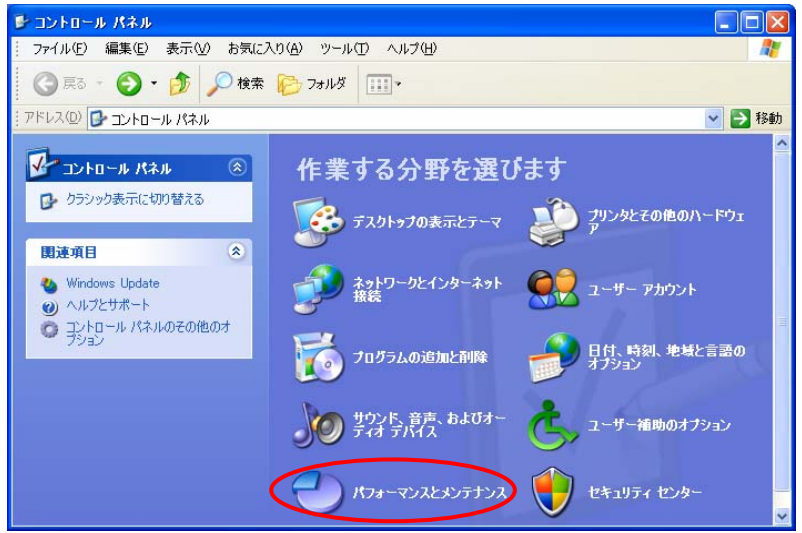

3) [システム] <mark>※</mark>』シ<sup>ステム</sup>をクリックし、[システムのプロパティ]を開きます。

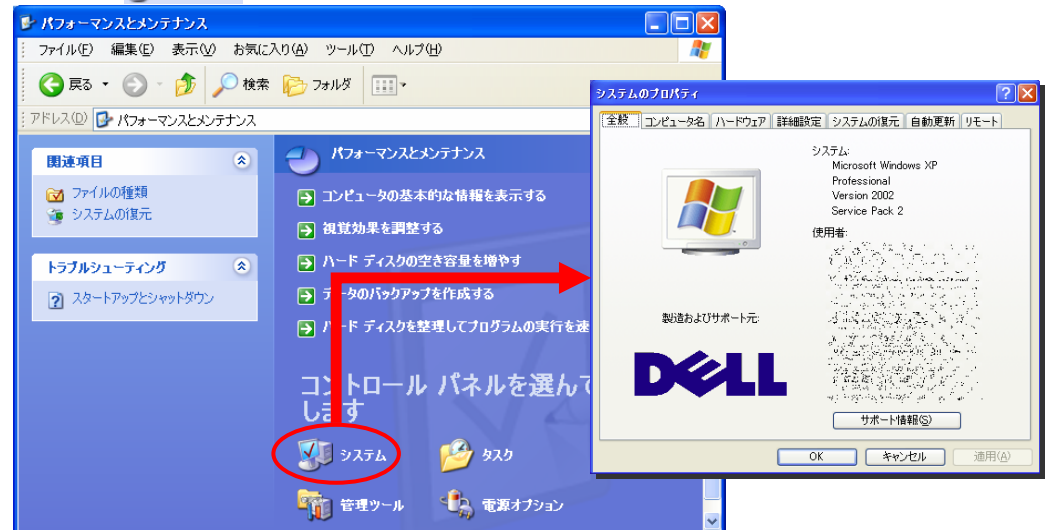

4) [ハードウェア]タブをクリックし、[デバイス マネージャ]ボタン プバスマネージャ(D) おそクリックします。

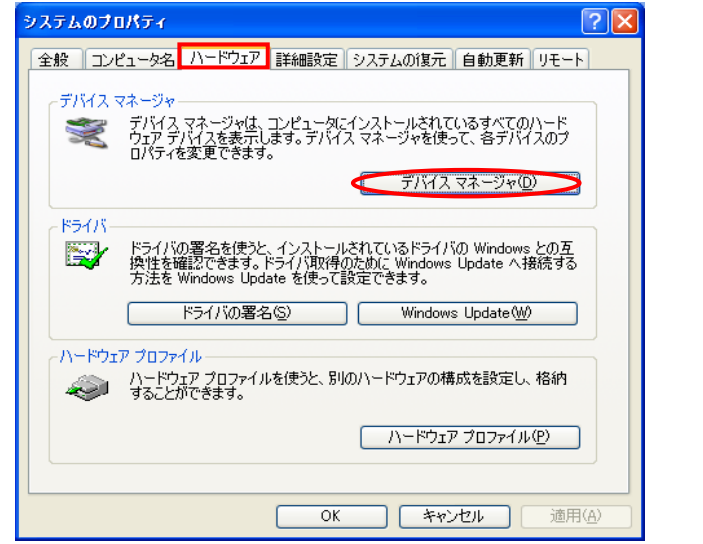

5) [ポート]アイコン 』まダブルクリック、更に[ECPプリンタポート]アイコン 』まをクリックします。

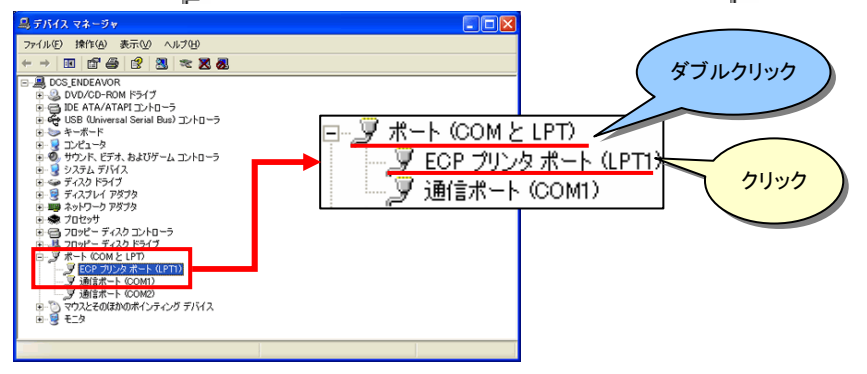

6) [ドライバ]タブを選択し、[ドライバの更新]ボタン ドライバの更新(P) まクリックします。

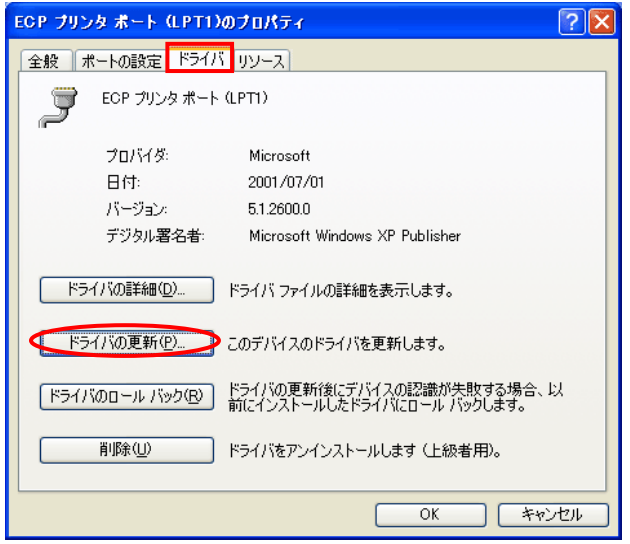

7) [一覧または特定の場所からインストールする(詳細)]を選択し、[次へ>]ボタン をクリックします。

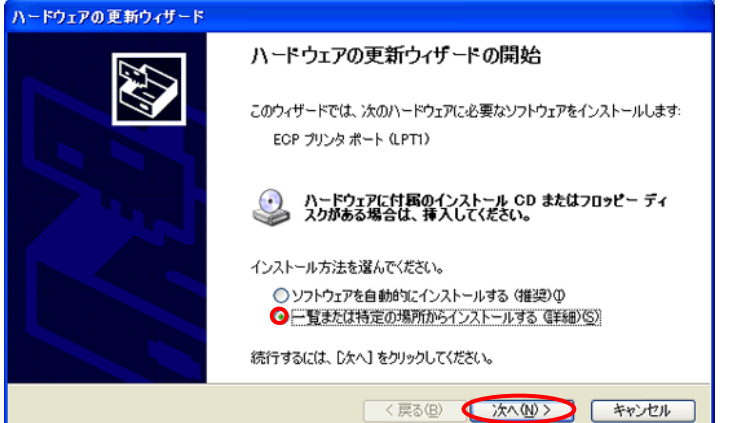

8) [検索しないで、インストールするドライバを選択する]を選択し[次へ>]ボタン をクリックします。

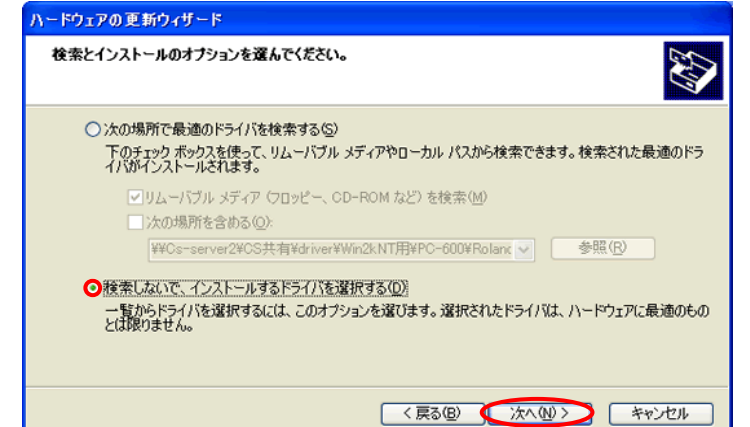

9) 1 互換性のあるハードウェアを表示]のチェックを外し ②[製造元]欄の[(標準ポート)]、[モデル]欄の[プリンタポート]を選択し、 ③[次へ>]ボタン をクリックします。

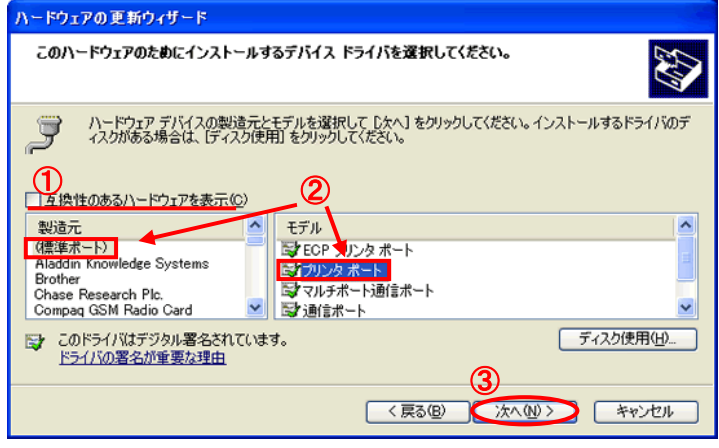

10)更に[次へ>]ボタン で進み、最後に[完了]ボタン をクリックします。 最後に画面の指示に従いWindowsを再起動して作業完了です。

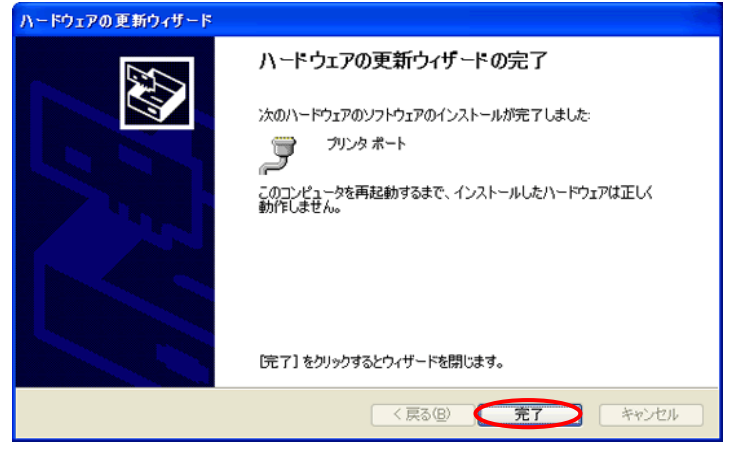